### **웹페이지 학생 매뉴얼**

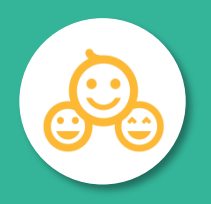

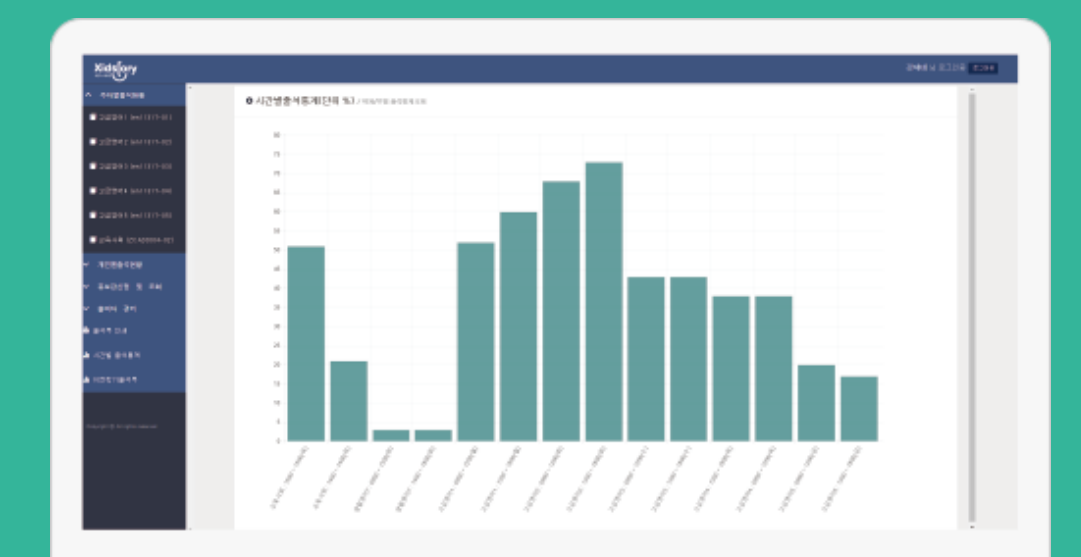

**학생 페이지** https://attend.shinhan.ac.kr/shinhan/student/

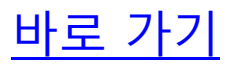

## **로그인**

- ◐ 학생 웹 페이지의 첫 화면인 로그인 화면입니다.
- ◐ IE (인터넷 익스플로러)는 버전 10 부터 동작합니다.
	- 이전 버전인 9이하의 버전에서는 동작하지 않습니다.
	- ◐ IE 버전 업그레이드가 불가능한 경우 '크롬 Chrome'을 다운받아 사용해 주세요.

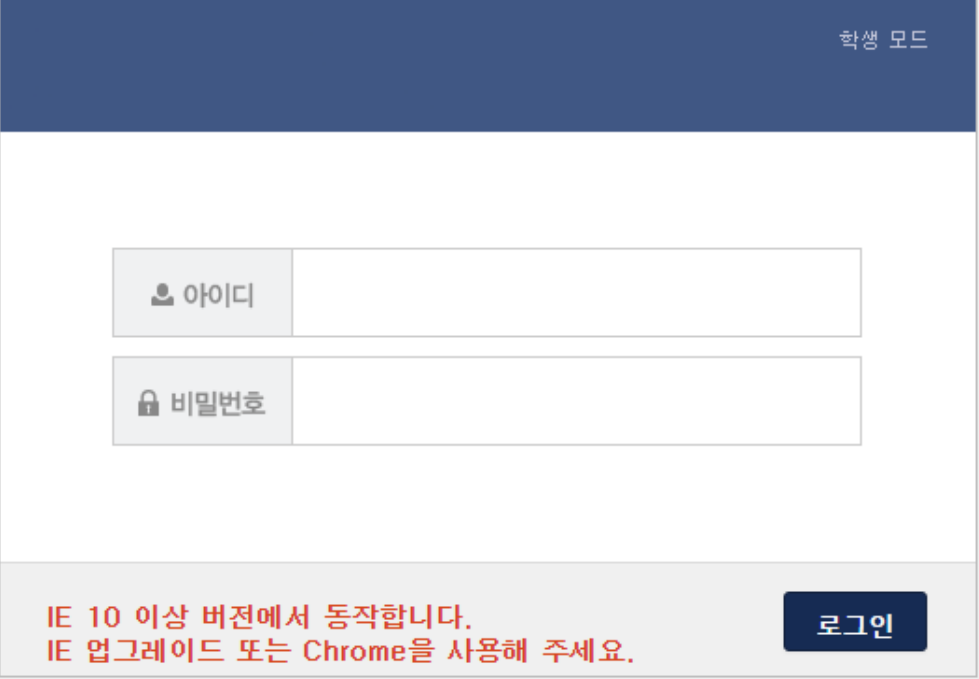

# ◐ 로그인한 학생의 이름, 학번, 학과, 상태 <sup>등</sup> 간단한 정보가 보여집니다. **학생** ◐ '학생상세정보' 메뉴를 선택해도 해당 화면을 <sup>볼</sup> <sup>수</sup> 있습니다. **상세정보**

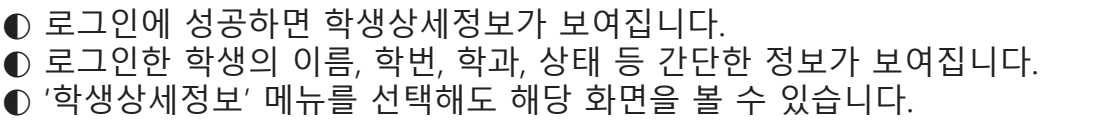

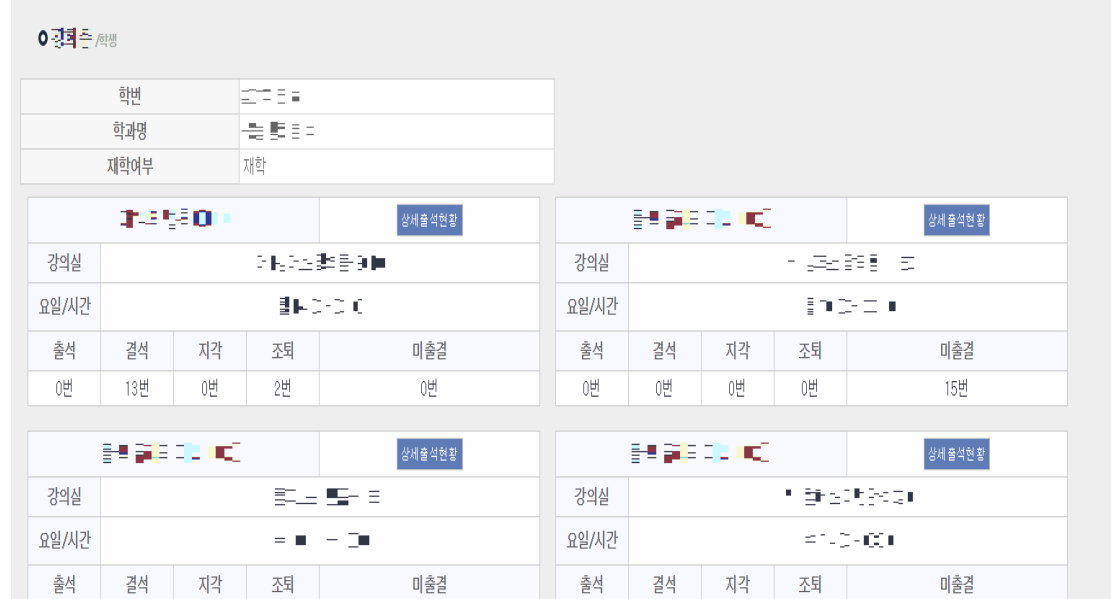

0번

 $0$ 번

 $0 \overline{H}$ 

0번

15번

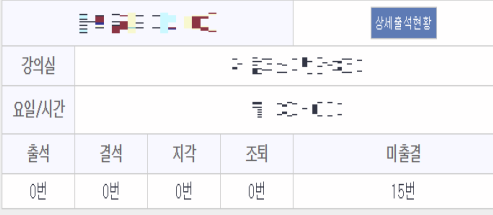

0번

 $15 \underline{\mathrm{H}}$ 

0번

0번

 $0\mathrm{H}$ 

# **출석현황**

### ◐ '과목별 출석현황'에서 과목명을 선택한 화면입니다. **과목별** ◐ 해당 과목의 정보 <sup>및</sup> 자신의 출석상태 확인이 가능합니다.

### 0 과목별출석현황 /출석현용

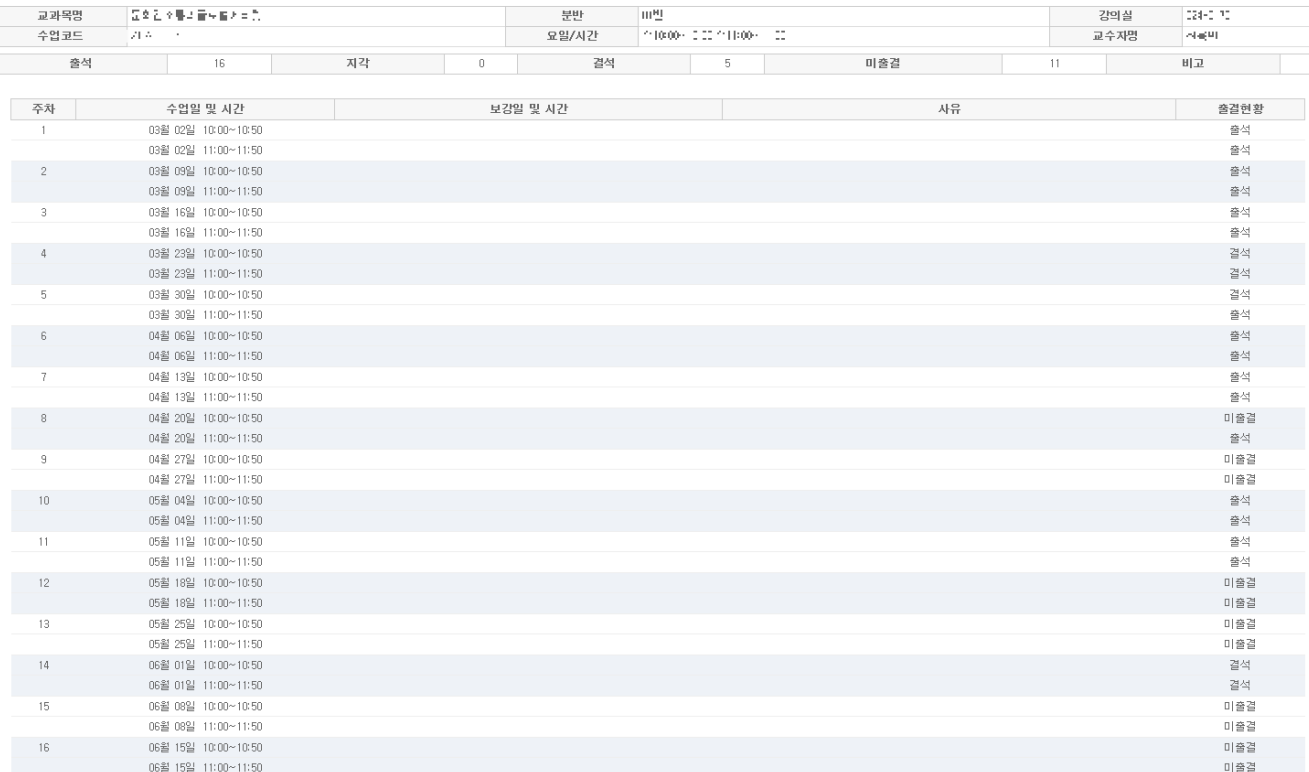

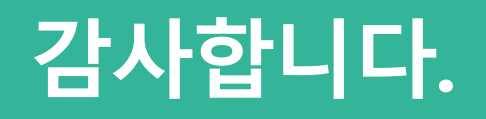